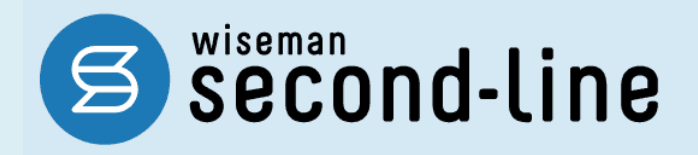

wiseman second-line <ワイズマン セカンドライン>

# 契約担当者用 ユーザガイド

Ver1.00 2014.09.25 株式会社 ワイズマン

## ◇目次

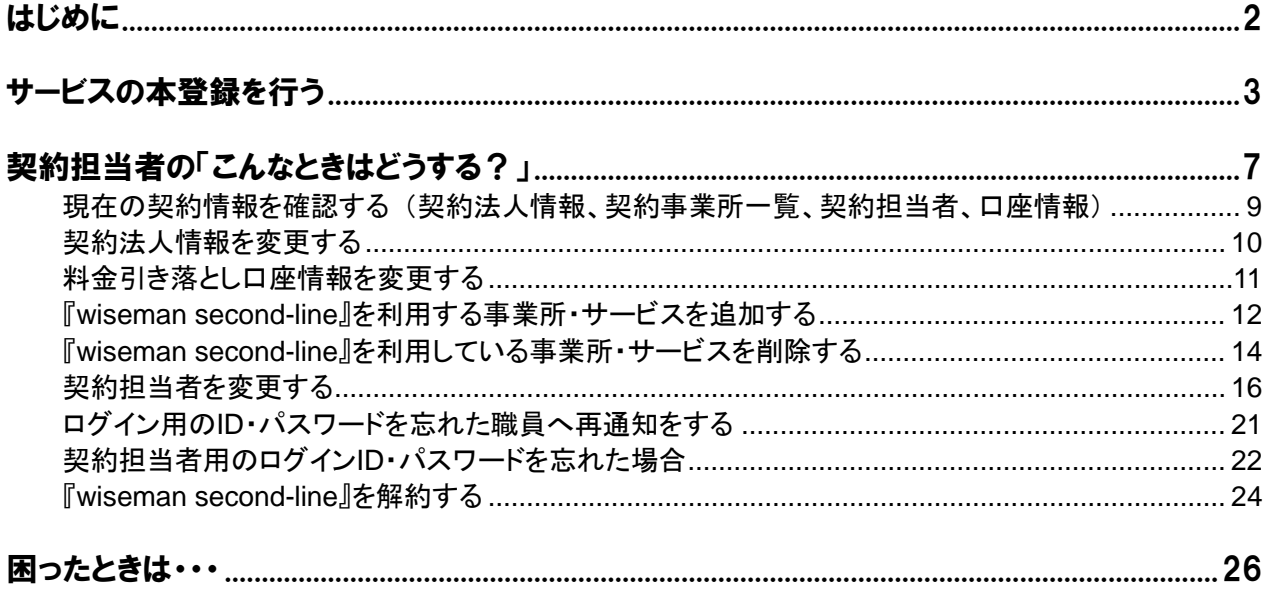

■ 本製品の仕様、マニュアルの内容については、改良のため予告なく変更する場合があります。

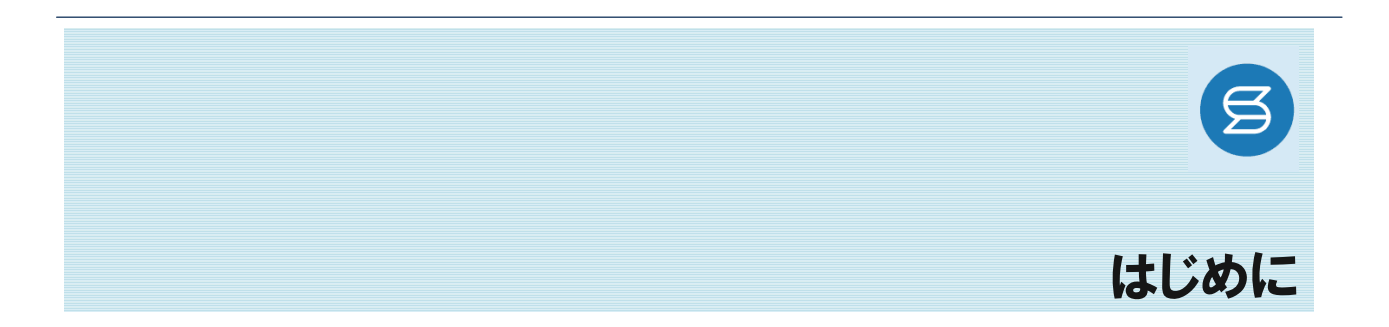

<span id="page-3-0"></span>このたびは、『wiseman second-line』をご利用いただき、誠にありがとうございます。

本マニュアルでは、『wiseman second-line』のサービスの本登録手続きおよび、本登録後の契約関連の操作に ついてお知らせいたします。

はじめて『wiseman second-line』をご利用になるお客様は、システム操作を行う前に本マニュアルをご一読いた だき、操作の流れをご確認ください。

#### ダッシュボードについて

『wiseman second-line』では、ログイン後に表示されるダッシュボードから、各サービスメニューの起動、およびお 知らせやマニュアル、Q&A などのサポート情報を確認することができます。

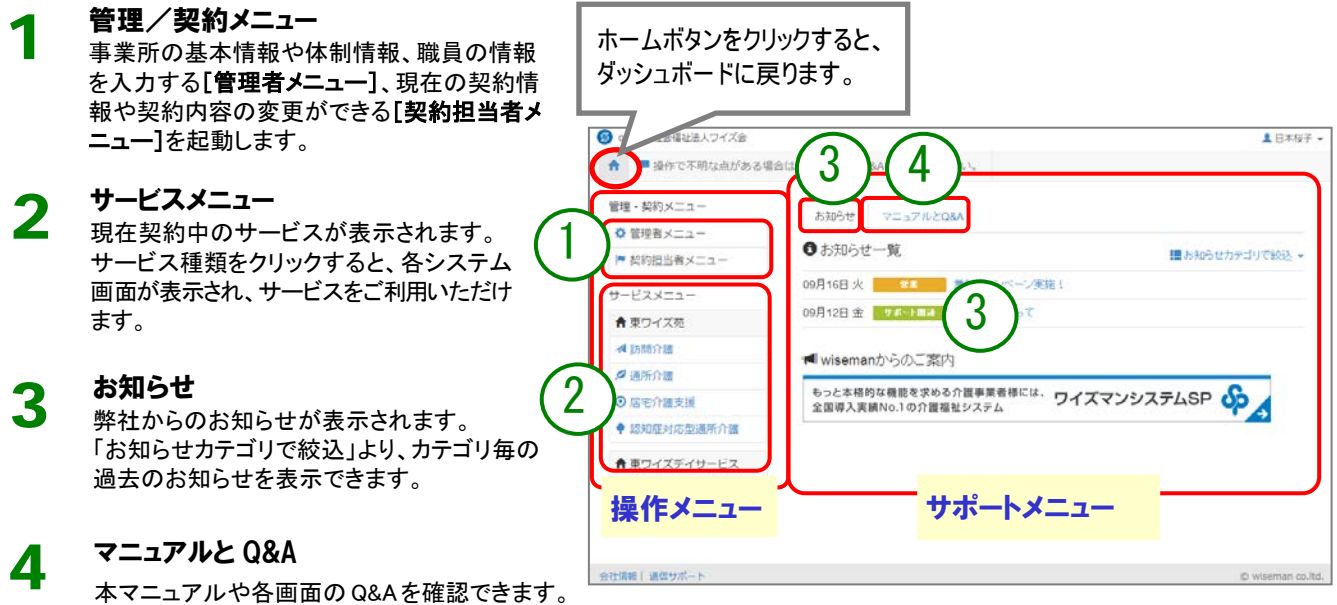

操作方法に困った際は、マニュアルや Q&A をご 確認ください(Q&A は各操作画面の関連 Q&A ボタンからも表示されます)。 また、画面下部にお問い合わせ先を掲載してい ます。マニュアルや Q&A にて解決しなかった場 合は、メール又は電話でお問い合わせください。

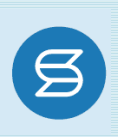

## サービスの本登録を行う

<span id="page-4-0"></span>『wiseman second-line』をご利用いただき、誠にありがとうございます。本項では、サービスの本登録にあたって 必要な情報を登録します。

> ■ [ダッシュボード] – [サービスの本登録] ■ [契約担当者メニュー] – [サービスの本登録]

法人情報および契約担当者の情報、事業所の基本情報、料金引き落とし口座の情報 を登録します。

システムの運用上重要な情報となりますので、正しい内容を登録してください。

#### ■ 基本的な操作方法

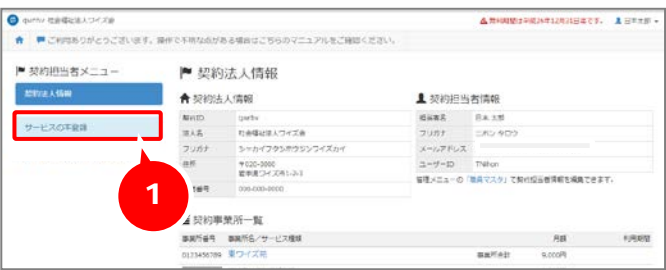

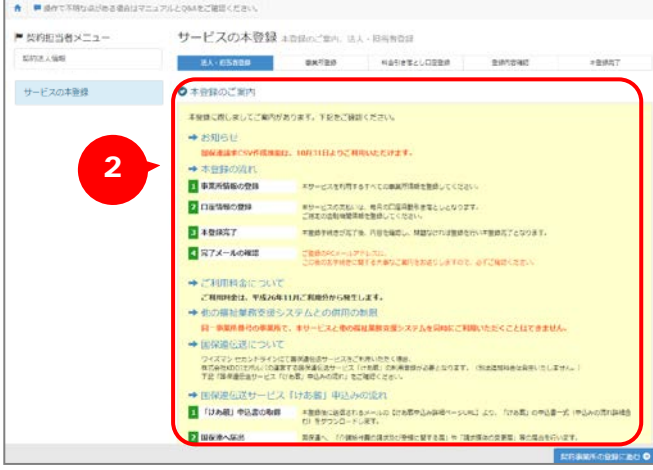

- ① サービスの本登録ボタンをクリックしま す。
	- ※左の例は[契約担当者メニュー]画面で す。ダッシュボード画面にも同じボタンが表 示されています。
- ② 本登録のご案内が表示されます。画 面を下にスクロールしてご確認くださ い。
	- ※画面右下の契約事業所の登録に進む ボタンはまだクリックしないでください。

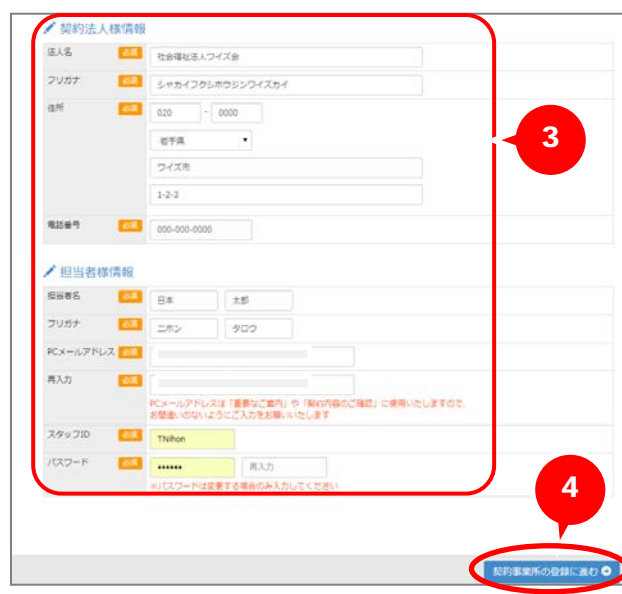

サービスの本登録 ##500H

■ 関約担当者メニュー

**KINA** LIBE

③ 画面下部の「契約法人様情報」およ び「担当者様情報」の各項目に、無 料お試し登録の際に登録した情報が 表示されます。 必要に応じて修正してください。

- ④ 契約事業所の登録に進むボタンを クリックします。
- ⑤ 「契約事業所一覧」の情報を確認し、 必要に応じて修正してください。
	- ※国保連伝送サービスを利用しない場合 は、「伝送サービスを利用する」のチェックを 外してください。
	- ※『wiseman second-line』を利用しない事 業所がある場合は、事業所名の右にある 「事業所削除」にチェックを付けてください。
- ⑥ 利用する事業所を追加する場合は、 事業所の追加ボタンをクリックし、表示 された入力画面に、追加する事業所 の情報を入力します。

⑦ 入力が完了したら、口座情報の入力 へ進むボタンをクリックします。

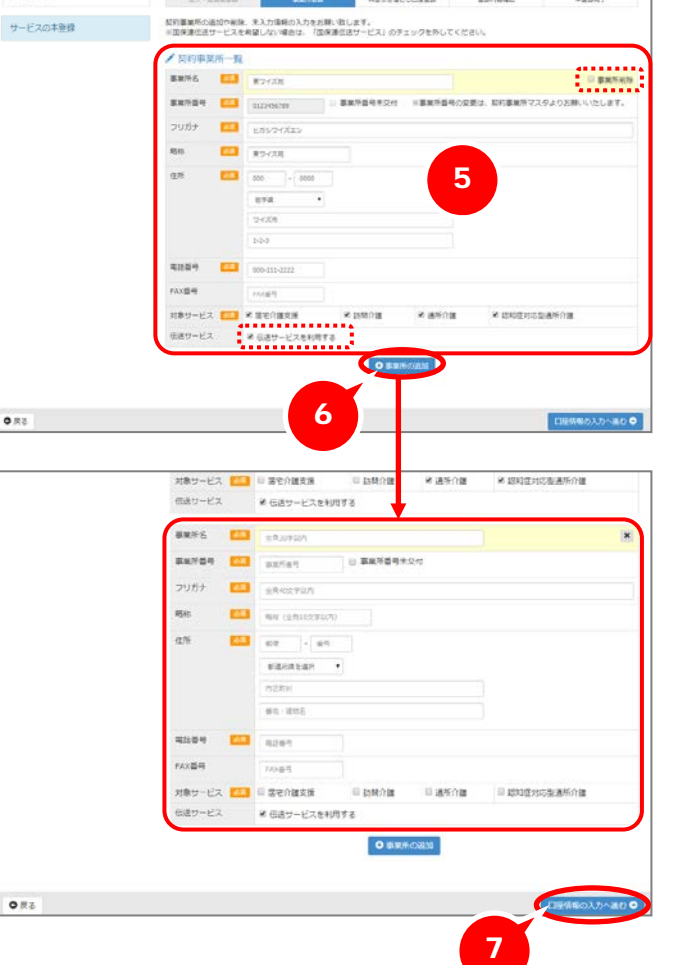

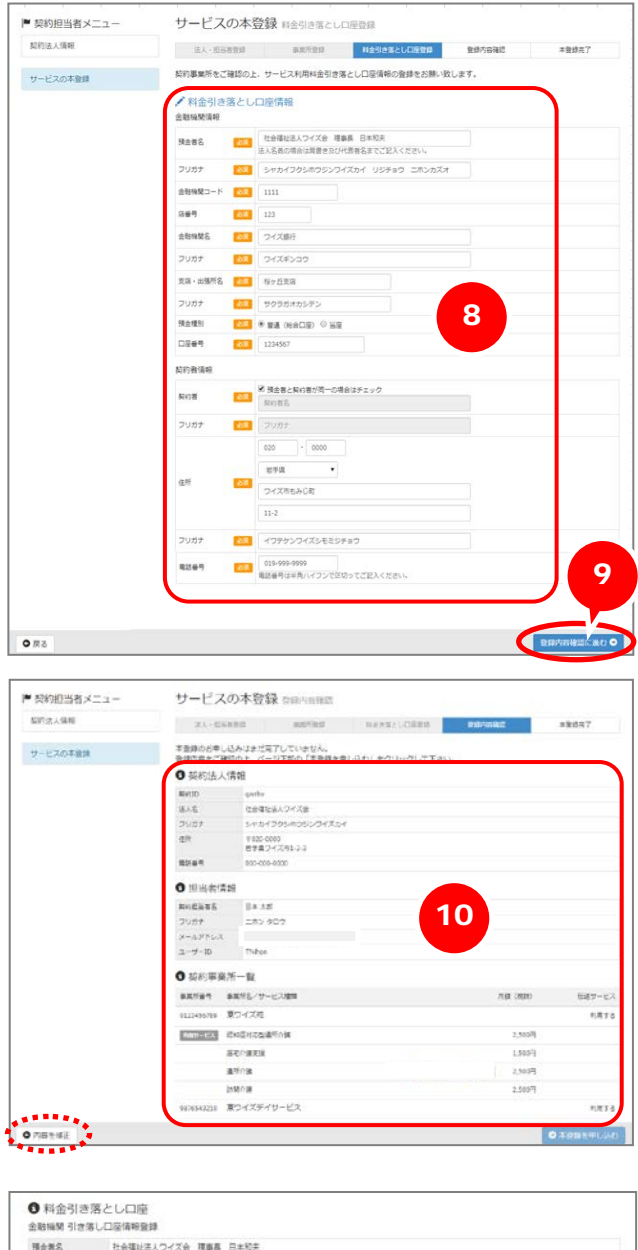

預金者名 社会理社法人ワイズ会 理事長 日本和夫 シャカイフクシホウジンフイズカイ リジチョウ ニホンカズオ フリガナ パスカイ ジッチョフ ニホンカスオ<br>- 店番号 - 123<br>- フリガナ - ワイズギンコウ<br>- フリガナ - サクラガオカシテン ####20-F  $1111$ amus ウイズ焼け 京田 · 出場所名 Norisa Hawki wa reacts 口服番号 1234567  $m$ as 社会確認法人ワイズ会 理事長 日本和天 フリカナ シャカイフクシボウジンフイズカイ リジチョウ ニボンカズオ  $\mathbb{R}^n$ -<br>920-0000<br>岩手属ワイズ市もみじ町11-2  $2000 +$ イワチケンフイズシモミシチョウ **RISER** 019-000-9999 ■ 利用規約確認 → ネサービスのご利用には利用規約への同意が必要となりますので内容のご確認をお願い致します。 ì wiseman second-ine 利用規約<br>wiseman second-line サポート規定<br>wiseman second-line 科多様字 wiseman second-line 利用規約 WHSCHINEI ISOLUTUTTEN EPYHARASTS<br>お客様 (以下、「解の書」と記す)は、株式会社ブイズマン(以下、「描社」と記す)が、提供するwiseman second-ine(以下、「キサービス」と記す)の<br>利用について、以下のとおり電便するものとします。<br>本格はは描社と解の書において、キサービスに関する解白がどのように前立するかを説明するとともに、この解白のいくつかの条件を定めるものです。 第1条 (用語の定義) 11 日利用規約に同意する。

⑧ 料金引き落とし口座の情報を入力し ます。

※「契約者情報」は、預金口座の契約者の 情報を入力します。

⑨ 入力が終わったら、登録内容確認に 進むボタンをクリックします。

- ⑩ [登録内容確認]画面が表示されます ので、内容を確認します。
	- ※修正する場合は、 内容を修正ポタンを クリックします。
	- ※ご利用料金も表示されますのでご確認く ださい。

⑪ 画面下部の利用規約を確認し、「利 用規約に同意する。」にチェックを付 け、本登録を申し込むボタンをクリック します。

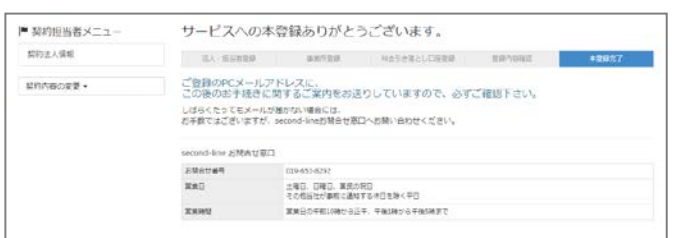

Web フォームでのサービスの本登録作業は 以上で終了です。

登録した PC メールアドレスに、この後のお 手続きに関するご案内が届きますので、必 ずご確認ください。

※しばらくたってもメールが届かない場合は、 画面に表示されている「second-line お問 合せ窓口」までご連絡ください。

# 契約担当者の「こんなときはどうする?」

<span id="page-8-0"></span>『wiseman second-line』のご契約担当者様に向けて、状況に応じた操作方法をご説明します。システム操作で迷 ったとき、困ったときはぜひご確認ください。

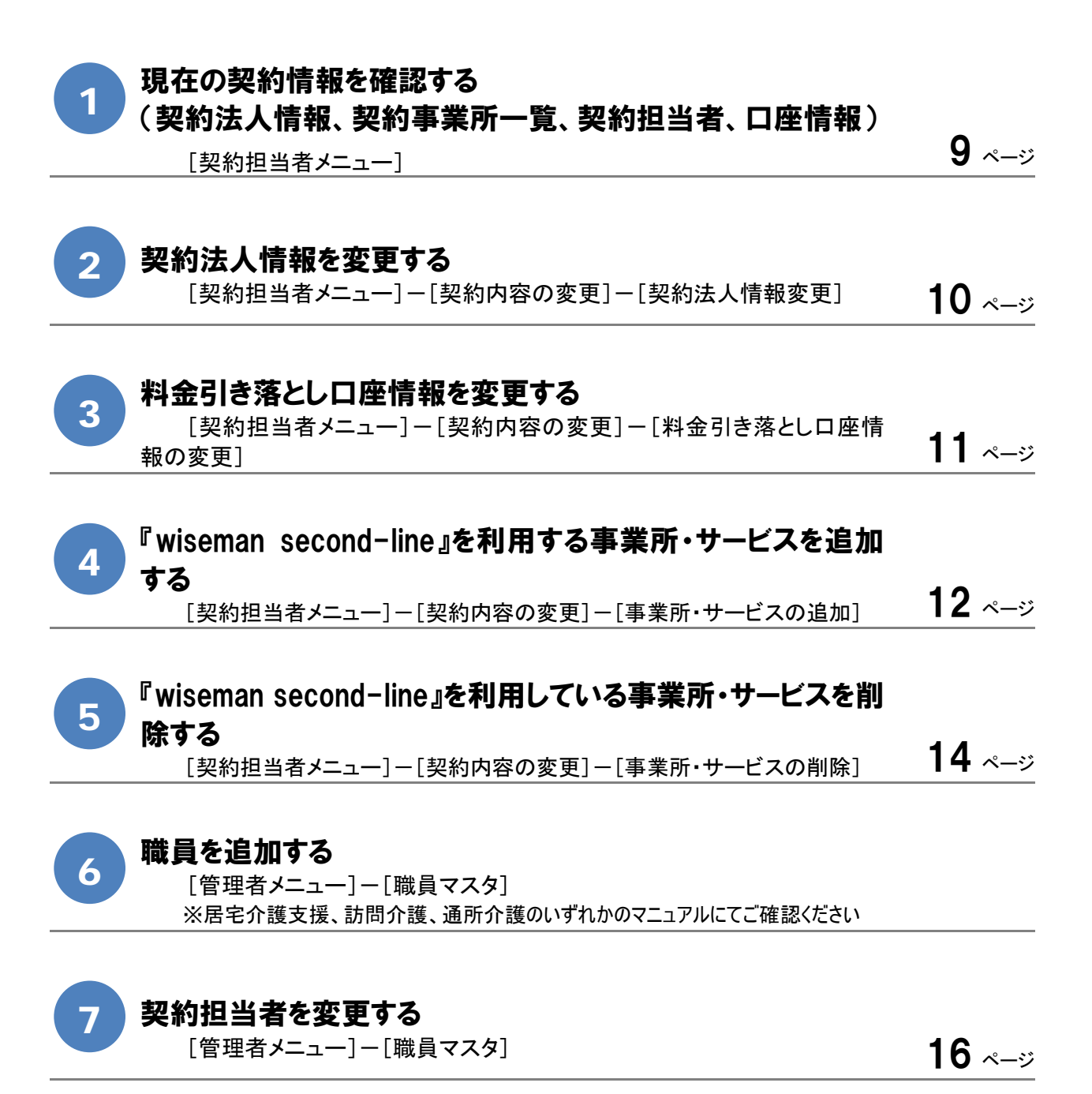

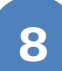

#### ログイン用の ID[・パスワードを忘れた職員へ再通知をする](#page-22-0)

[管理者メニュー]ー[職員マスタ] 2010 - 2010 - 2020 - 20[21](#page-22-0) - 2021 - 2021 - 2021 - 2021 - 2022 - 2022 - 2022 - 2022 - 2022 - 2

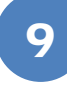

#### 契約担当者用のログイン ID[・パスワードを忘れた場合](#page-23-0)

 $[$ ログイン画面] [22](#page-23-0) ページ アンプログリッシュ こうしゃ 22 ページ

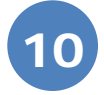

#### CSV データを利用し、利用者の情報を一括で取り込む

[管理者メニュー]-[CSV データ取込] ※居宅介護支援、訪問介護、通所介護のいずれかのマニュアルにてご確認ください

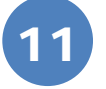

12

#### CSV データを利用し、関連事業所の情報を一括で取り込む

[管理者メニュー]-[CSV データ取込] ※居宅介護支援、訪問介護、通所介護のいずれかのマニュアルにてご確認ください

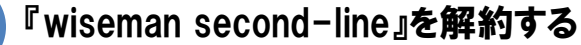

[\[契約担当者メニュー\]-\[契約内容の変更\]-\[解約申し込み\]](#page-25-1) [24](#page-25-0) ページ

#### ■使用する主な機能

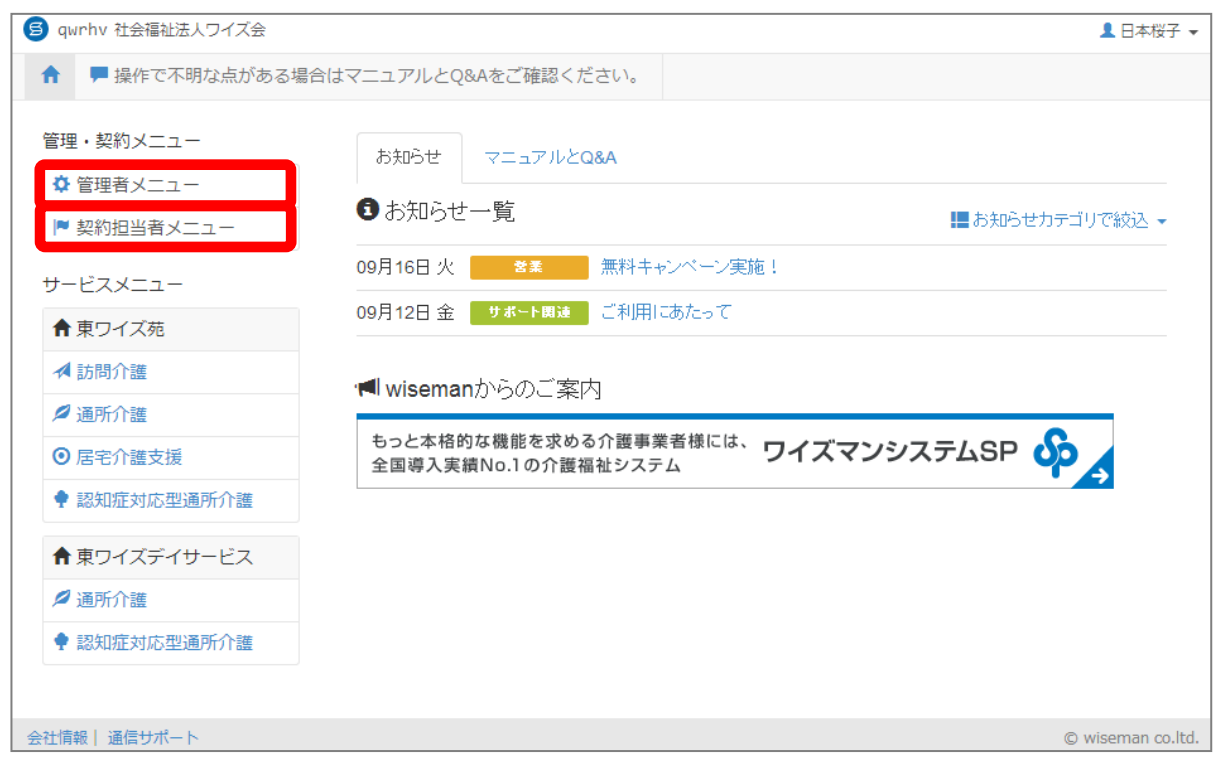

## <span id="page-10-0"></span>現在の契約情報を確認する (契約法人情報、契約事業所一覧、契約担当者、口座情報)

■[契約担当者メニュー]

契約中の法人情報や事業所、サービス種類、口座情報を確認できます。

#### ■ 基本的な操作方法

<span id="page-10-1"></span>1

現在ご契約中の情報が表示されます。

それぞれの契約内容を変更する場合は、契約内容の変更ボタンをクリックして表示されるプルダウンメニューか ら行います。

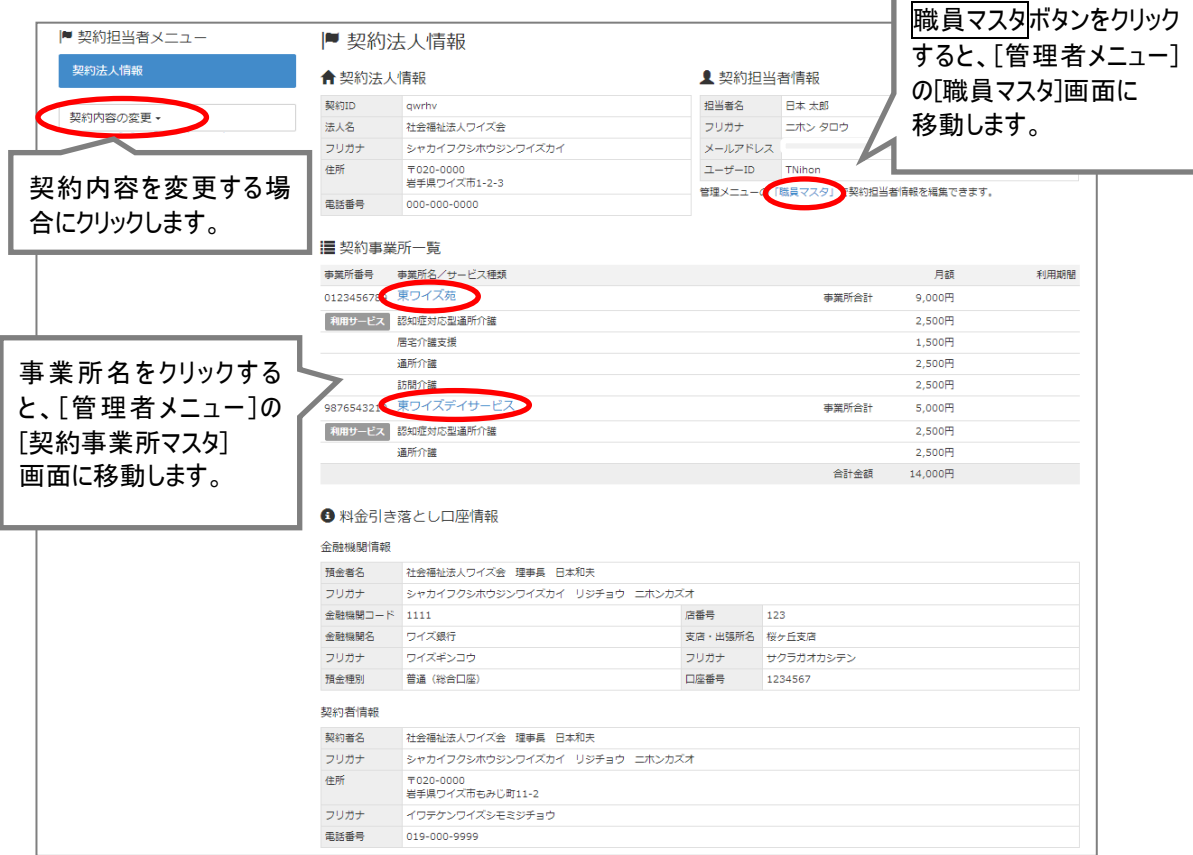

<span id="page-11-1"></span>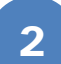

## <span id="page-11-0"></span>契約法人情報を変更する

#### [契約担当者メニュー]-[契約内容の変更]-[契約法人情報変更]

契約法人情報の変更を行います。

#### 基本的な操作方法

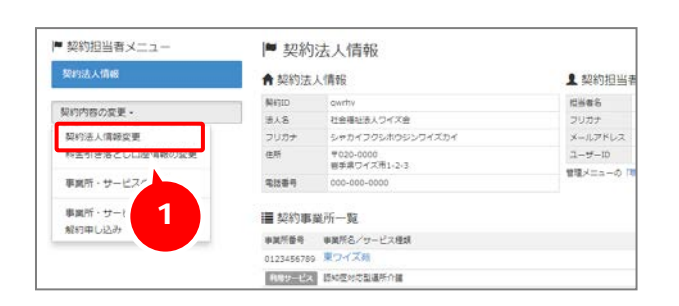

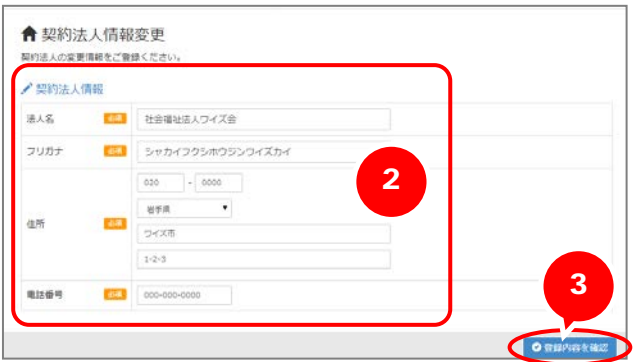

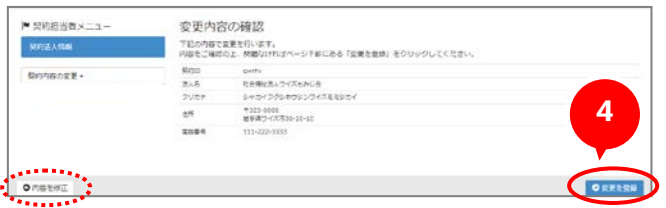

- ① 契約内容の変更ボタンをクリックし、プ ルダウンメニューから[契約法人情報変 更]をクリックします。
- ② [契約法人情報変更]画面が表示さ れますので、内容を修正します。
- 3 登録内容を確認ボタンをクリックしま す。
- ④ 変更内容を確認し、修正がなければ 変更を登録ボタンをクリックします。 ※修正する場合は、内容を修正ボタンを クリックします。

以上で、契約法人情報の変更の操作は 終了です。

登録している PCメールアドレスに変更完了 のメールが届きますので、ご確認ください。

<span id="page-12-0"></span>[契約担当者メニュー]-[契約内容の変更]-[料金引き落とし口座情報の変更]

<span id="page-12-1"></span>料金引き落とし口座情報の変更を行います。

#### ■ 基本的な操作方法

 $\begin{bmatrix} 0 & 0 & 0 & 0 & 0 \\ 0 & 0 & 0 & 0 & 0 \\ 0 & 0 & 0 & 0 & 0 \\ 0 & 0 & 0 & 0 & 0 \\ 0 & 0 & 0 & 0 & 0 \\ 0 & 0 & 0 & 0 & 0 \\ 0 & 0 & 0 & 0 & 0 \\ 0 & 0 & 0 & 0 & 0 \\ 0 & 0 & 0 & 0 & 0 \\ 0 & 0 & 0 & 0 & 0 \\ 0 & 0 & 0 & 0 & 0 \\ 0 & 0 & 0 & 0 & 0 & 0 \\ 0 & 0 & 0 & 0 & 0 & 0 \\ 0 & 0 & 0 & 0 &$ 

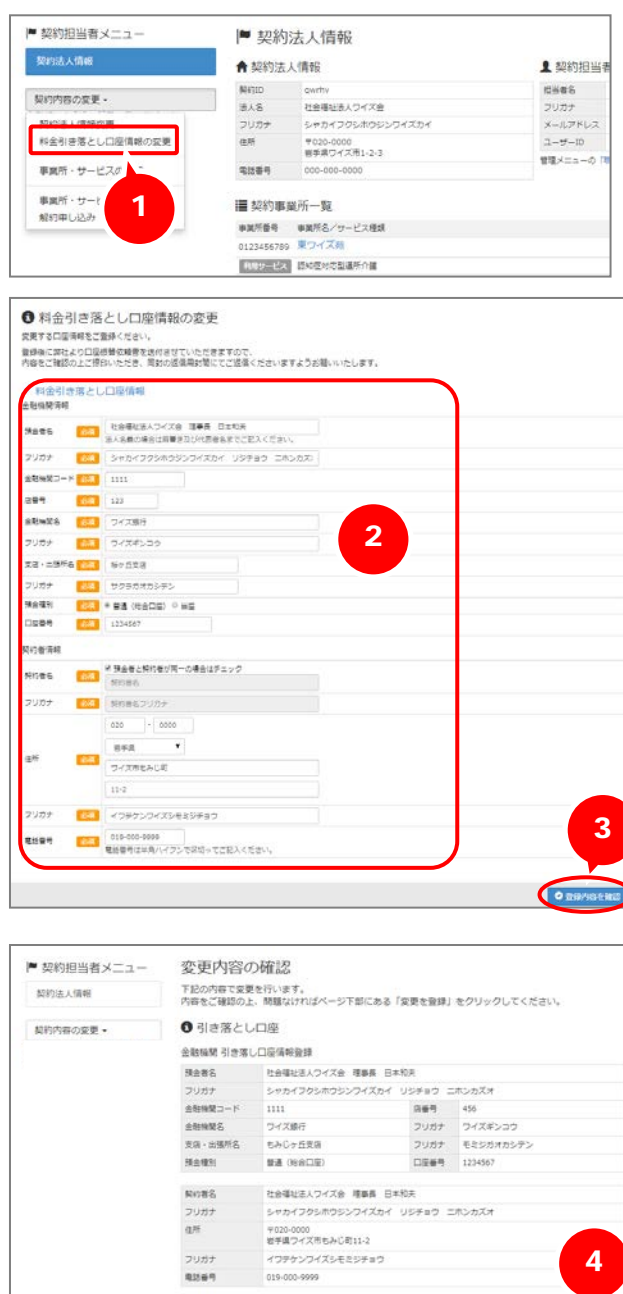

① 契約内容の変更ボタンをクリックし、プ ルダウンメニューから[料金引き落とし口 座情報の変更]をクリックします。

② [料金引き落とし口座情報の変更]画 面が表示されますので、内容を修正し ます。

③ 登録内容を確認ボタンをクリックしま す。

④ 変更内容を確認し、修正がなければ 変更を登録ボタンをクリックします。 ※修正する場合は、 内容を修正ボタンを クリックします。

Web フォームでの口座情報変更の操作は 以上で終了です。 登録している PC メールアドレスに、この後の お手続きに関するご案内が届きますので、 必ずご確認ください。

ORES

<span id="page-13-1"></span>4

## <span id="page-13-0"></span>『wiseman second-line』を利用する事業所・サービスを追加する

#### [契約担当者メニュー]-[契約内容の変更]-[事業所・サービスの追加]

『wiseman second-line』を利用する事業所やサービスの追加を行います。

#### 基本的な操作方法

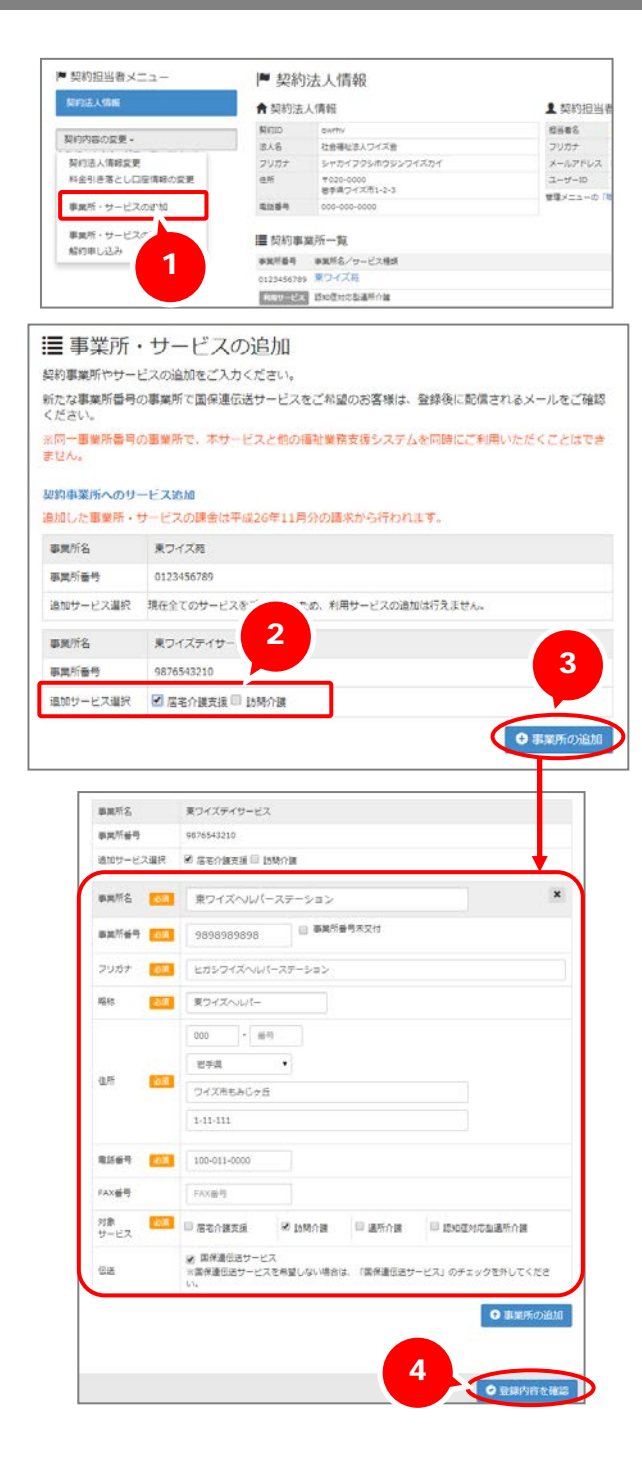

- ① 契約内容の変更ボタンをクリックし、プ ルダウンメニューから[事業所・サービス の追加]をクリックします。
- ② すでに契約済みの事業所にサービスを 追加する場合は、「追加サービス選 択」欄で該当のサービスにチェックを付 けます。
- ③ 事業所を追加する場合は、事業所の 追加ボタンをクリックし、表示された入 力画面に追加する事業所の情報を入 力します。
	- ※同一事業所番号の事業所で、本サービ スと他の福祉業務支援システムを同時に ご利用いただくことはできません。
	- ※国保連伝送サービスを利用しない場合 は、「伝送サービスを利用する」のチェックを 外してください。
- ④ 入力が完了したら、登録内容を確認 ボタンをクリックします。

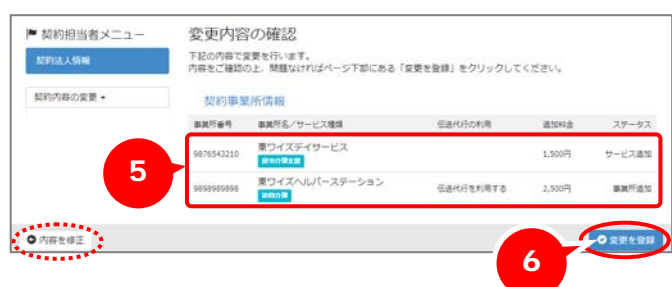

- ⑤ 変更内容を確認します。
	- ※すでに契約している事業所にサービスを追 加する場合、今回追加するサービスのみ が水色のアイコンで表示されます。
	- ※追加料金も表示されますので、ご確認く ださい。
- ⑥ 修正がなければ変更を登録ボタンをク リックします。
	- ※修正する場合は、内容を修正ボタンを クリックします。

Web フォームでの事業所・サービスの追加の 操作は以上で終了です。

登録している PCメールアドレスに変更完了 のメールが届きますので、必ずご確認くださ い。

新たに国保連伝送サービスをご利用になる 場合は、この後のお手続きに関するご案内 も届きますので、必ずご確認ください。

<span id="page-15-0"></span>『wiseman second-line』を利用している事業所・サービスを削除する

[契約担当者メニュー]-[契約内容の変更]-[事業所・サービスの削除]

『wiseman second-line』の利用を終了する事業所やサービスの設定を行います。

#### 基本的な操作方法

<span id="page-15-1"></span>5

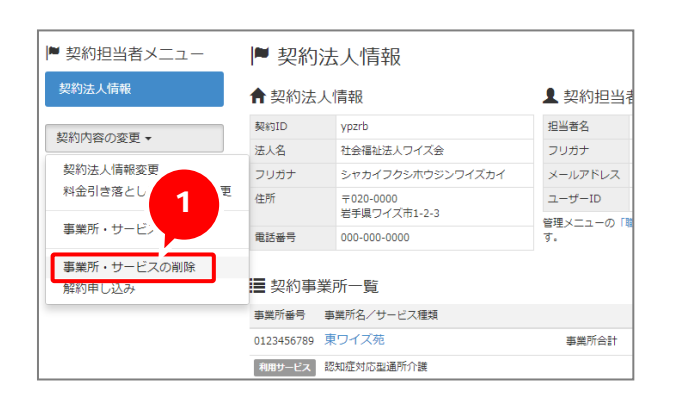

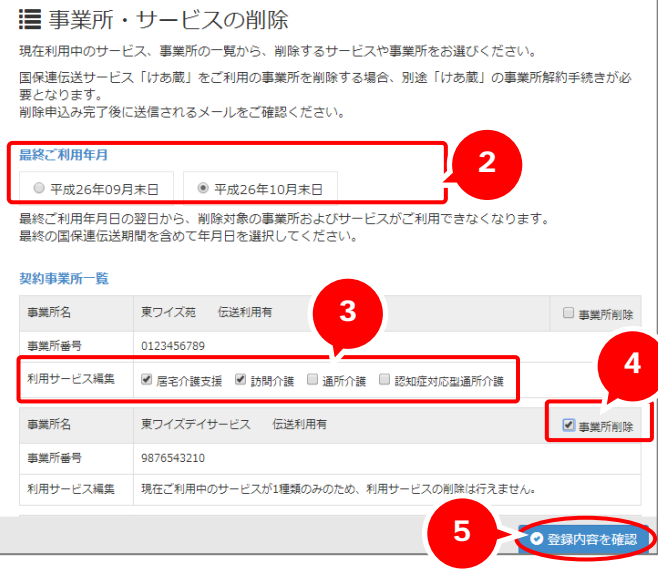

① 契約内容の変更ボタンをクリックし、プ ルダウンメニューから[事業所・サービス の削除]をクリックします。

- ② 最終ご利用年月を選択します。 ※最終の国保連伝送期間を含めて年月を 選択してください。
- ③ サービスを削除する場合は、「利用サ ービス編集」欄で該当のサービスのチェ ックを外します。
	- ※チェックが付いているサービスは、引き続き 利用できます。

④ 事業所を削除する場合は、該当の事 業所の「事業所削除」にチェックを付け ます。

⑤ 登録内容を確認ボタンをクリックしま す。

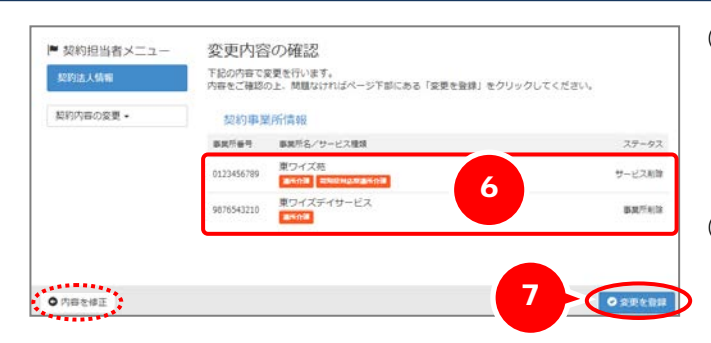

#### 登録を行いました。 契約担当者様のメールアドレス宛に、メールをお送りしていますのでご確認ください。

⑥ 変更内容を確認します。

※削除されるサービスはオレンジ色のアイコン で表示されます。

- ⑦ 修正がなければ変更を登録ボタンをク リックします。
	- ※修正する場合は、内容を修正ボタンを クリックします。

Web フォームでの事業所・サービスの削除の 操作は、以上で終了です。登録している PC メールアドレスに変更完了のメールが届 きますので、必ずご確認ください。

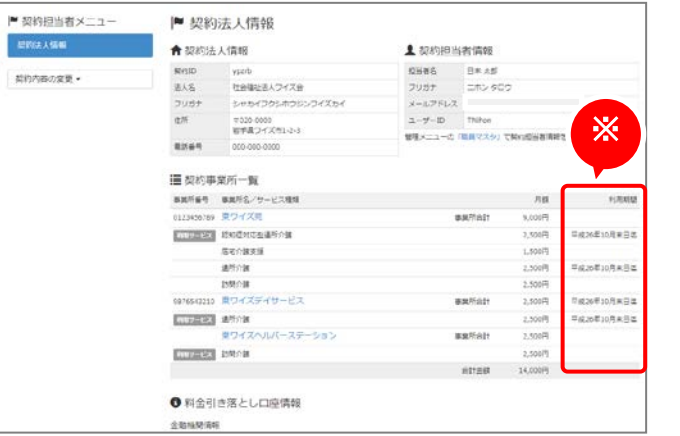

※削除手続きが完了すると、[契約担当者 メニュー]の[契約事業所一覧]の「利用期 間」欄に、最終ご利用年月日が表示され ます。

<span id="page-17-0"></span>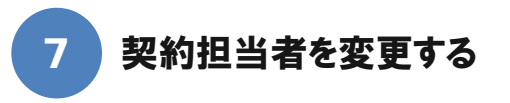

<span id="page-17-2"></span>■ [管理者メニュー]ー[職員マスタ]

<span id="page-17-1"></span>契約担当者の変更を行います。

■ 基本的な操作方法

契約担当者を「日本太郎」さんから「日本桜子」さんへ変更する方法を例にご説明します。

「日本桜子」さんが職員マスタに登録されているかどうかにより登録手順が異なりますので、該当のページへお進 みください。

【パターン 1】 「日本桜子」さんがすでに職員マスタに登録されている場合・・・【[16](#page-17-2) ページ】

【パターン 2】 「日本桜子」さんが職員マスタに登録されていない場合・・・【[19](#page-20-0) ページ】

#### 【パターン 1】 「日本桜子」さんがすでに職員マスタに登録されている場合

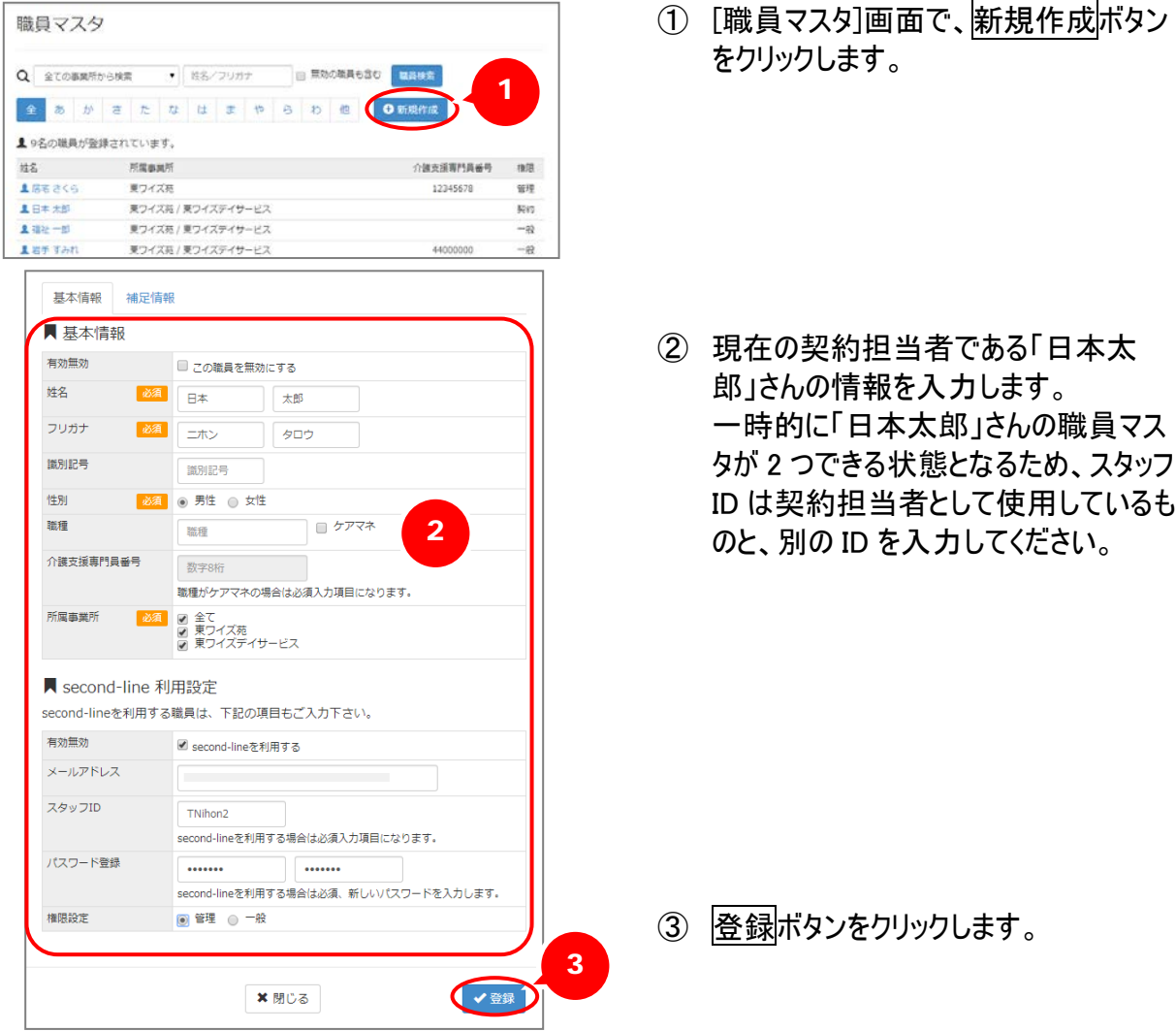

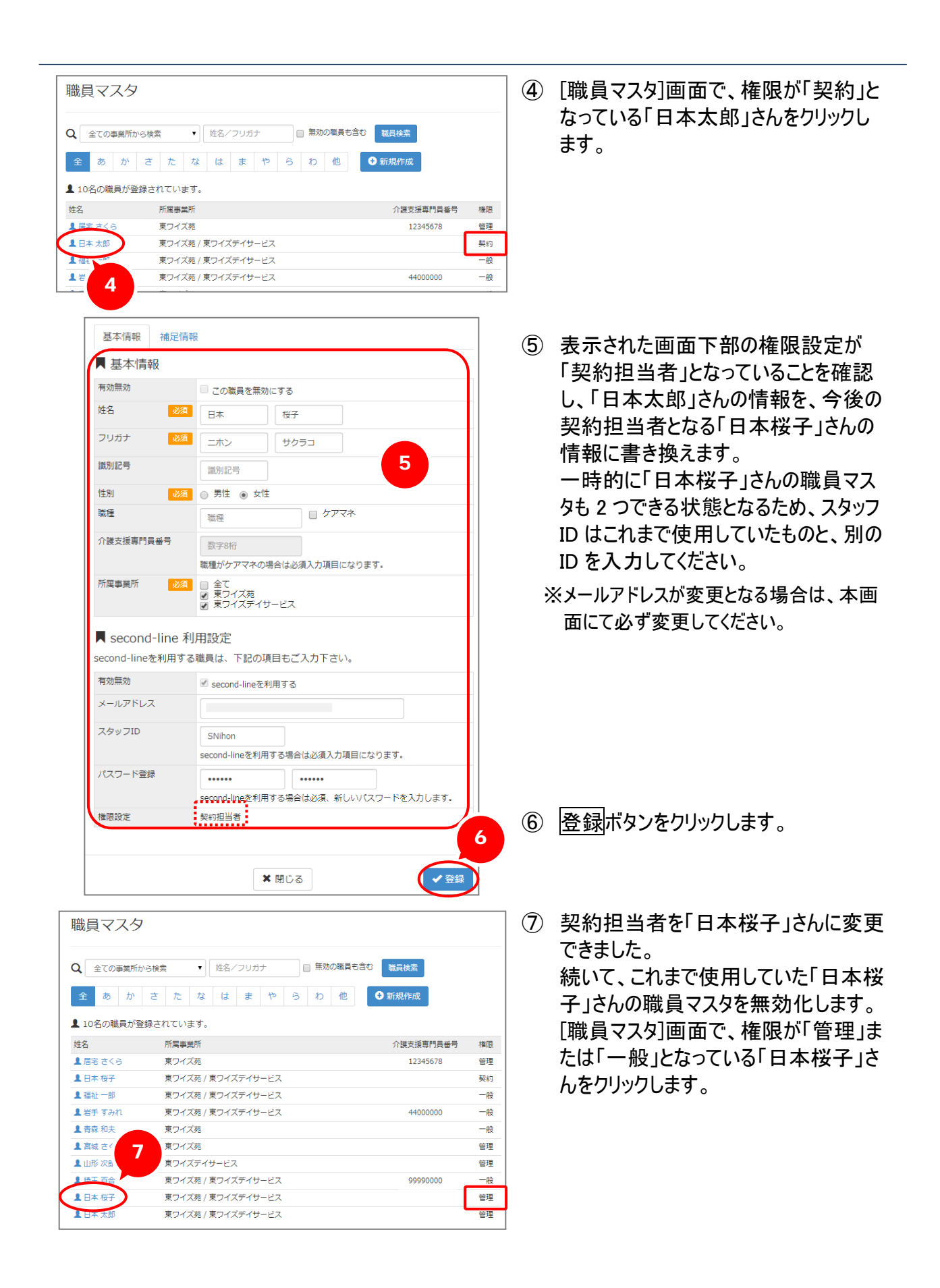

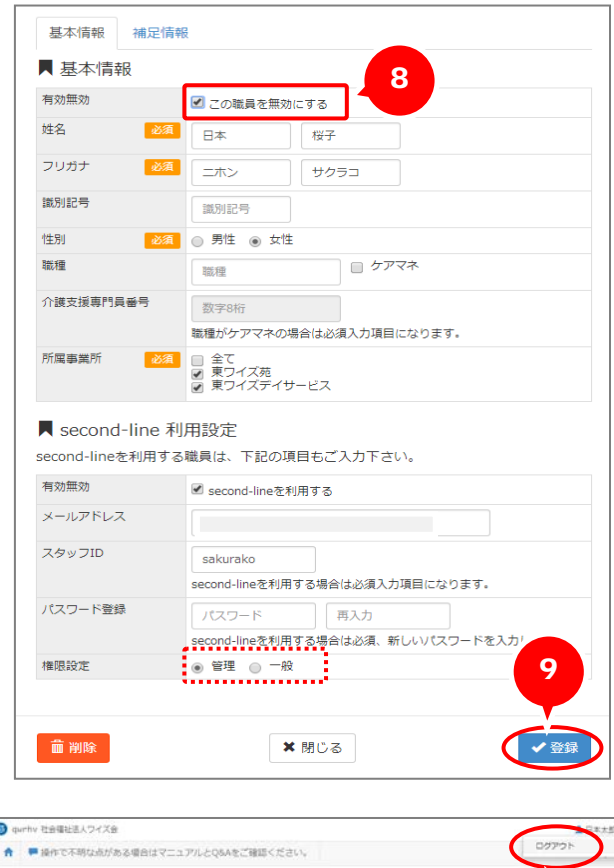

- ⑧ 表示された「日本桜子」さんの[職員登 録・編集]画面下部の権限設定が「管 理」または「一般」となっていることを確 認し、「この職員を無効にする」にチェッ クを付けます。
- ⑨ 登録ボタンをクリックします。

⑩ [職員マスタ]画面に戻りますので、画 面右上の職員名をクリックし、ログアウ トします。

以上で、契約担当者の変更の操作は終 了です。新たに契約担当者として登録した PC メールアドレスに変更完了のメールが届 きますので、ご確認ください。

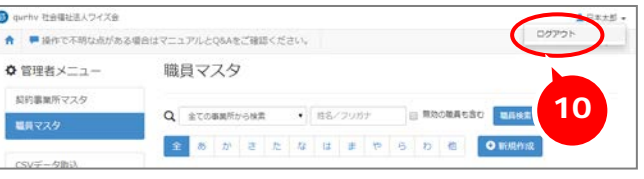

#### 【パターン 2】 「日本桜子」さんが職員マスタに登録されていない場合

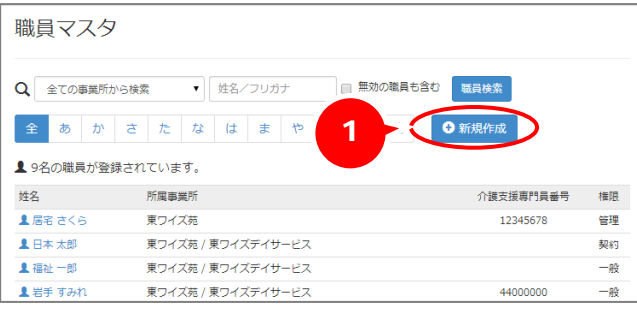

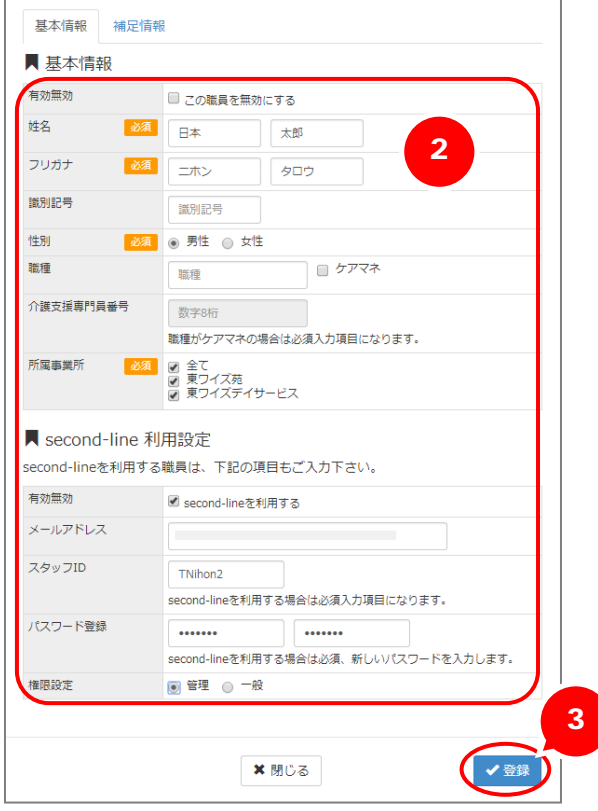

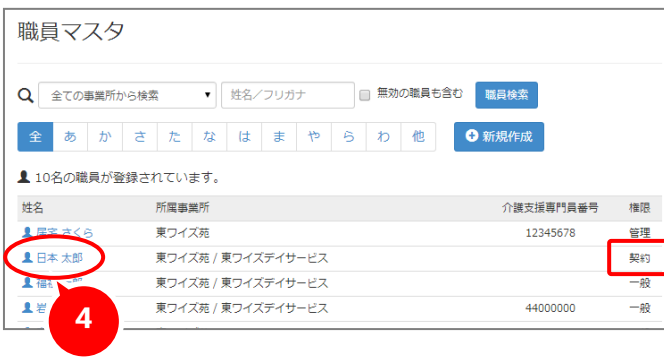

<span id="page-20-0"></span>① [職員マスタ]画面で、新規作成ボタン をクリックします。

② 現在の契約担当者である「日本太 郎」さんの情報を入力します。 一時的に「日本太郎」さんの職員マス タが 2 つできる状態となるため、スタッフ ID は契約担当者として使用しているも のと、別の ID を入力してください。

- 3 登録ボタンをクリックします。
- ④ [職員マスタ]画面で、権限が「契約」と なっている「日本太郎」さんをクリックし ます。

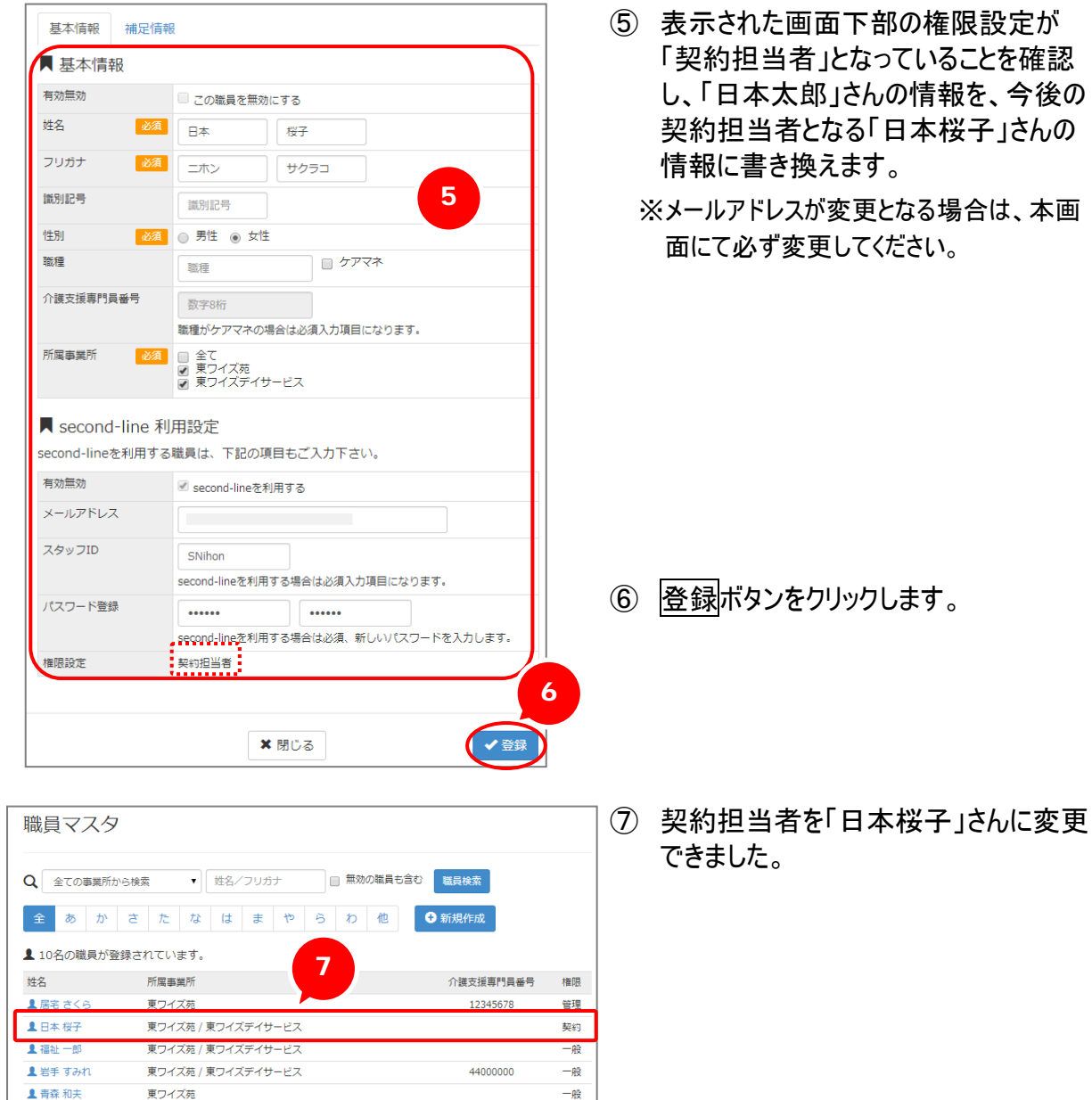

⑧ [職員マスタ]画面右上の職員名をクリ ックし、ログアウトします。

以上で、契約担当者の変更の操作は終 了です。新たに契約担当者として登録した PC メールアドレスに変更完了のメールが届 きますので、ご確認ください。

8

ログアウト

**BRONALSO** UARR

99990000

管理

管理

 $-\frac{2}{36}$ 

■ 宮城 さくら

**上山形次郎** 

▲ 埼玉 百合

● qurhy 社会福祉法人ワイズ会

◆ 管理者メニュー

NEBRATZA

**MARXA** 

東ワイズ苑

▲ ■操作で不明な点がある場合はマニュアルとQ&Aをご確認ください。

東ワイズデイサービス

職員マスタ

東ワイズ苑 / 東ワイズデイサービス

Q 全ての事業所から検索 → 日名/フリガナ

#### <span id="page-22-1"></span><span id="page-22-0"></span>ログイン用のID・パスワードを忘れた職員へ再通知をする 8

■ [管理者メニュー]–[職員マスタ]

- 『wiseman second-line』を利用している職員がログイン用の ID またはパスワードを忘 れた場合、管理者メニューにて確認・再設定を行います。
- この操作は、管理者の方(権限が「管理」となっている方)も行うことができます。

#### ■ 基本的な操作方法

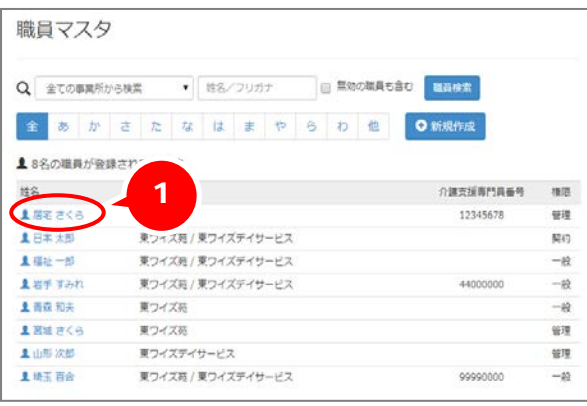

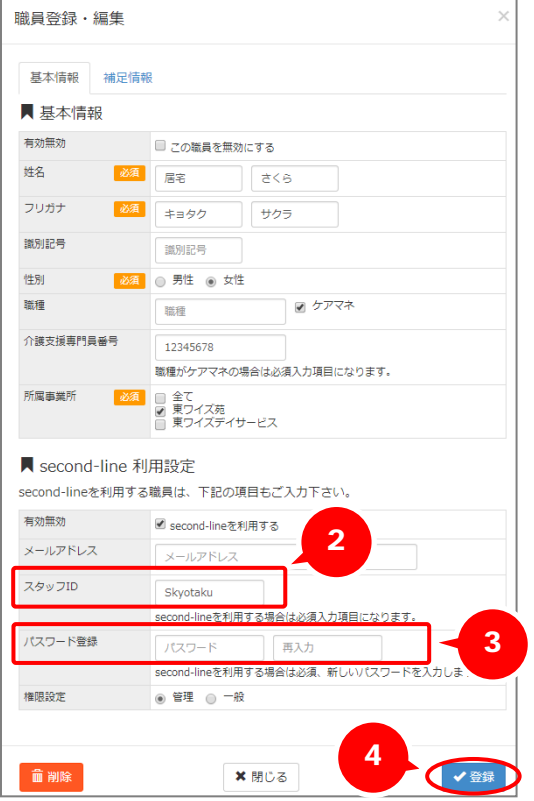

① [職員マスタ]画面で、該当の職員の名 前をクリックします。

- ② 該当の職員の[職員登録・編集]画面 が表示されます。 ID のみを忘れた場合は、表示されてい る「スタッフ ID」を伝えます。 確認が済んだら閉じるボタンをクリックし ます。
- ③ パスワードを忘れた場合は再設定が必 要となります。該当の職員へ、パスワー ド登録欄への新パスワードの入力を依 頼します。
- ④ 登録ボタンをクリックします。

以上で、ID・パスワードの確認・再設定の 操作は終了です。

<span id="page-23-1"></span><span id="page-23-0"></span>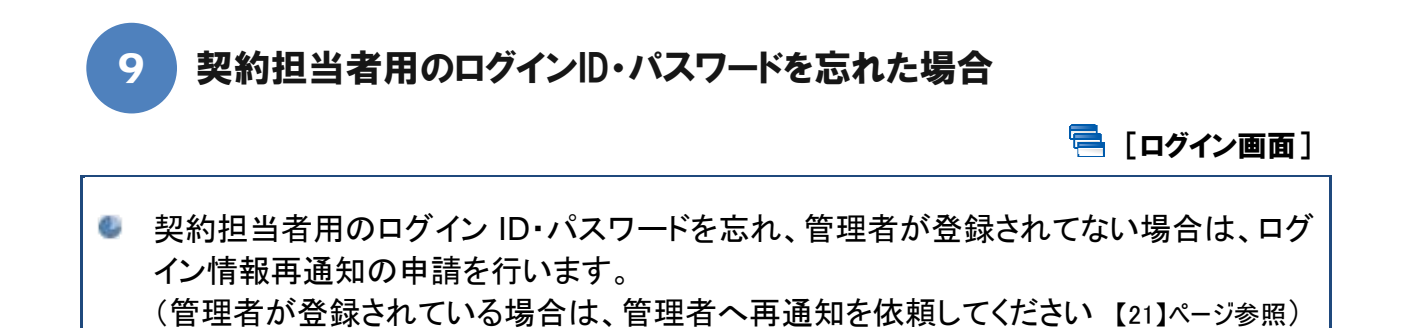

#### ■ 基本的な操作方法

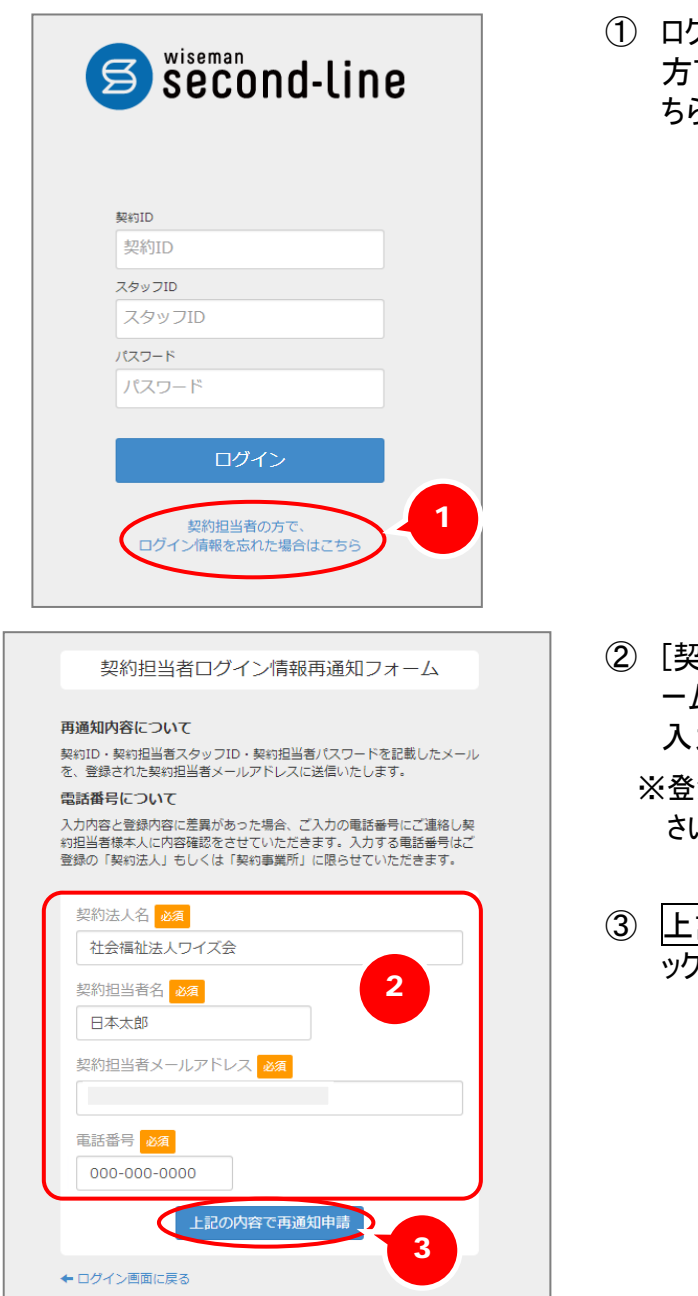

① ログイン画面下部の「契約担当者の で、ログイン情報を忘れた場合はこ ちら」をクリックします。

- 2約担当者ログイン情報再通知フォ ーム]画面が表示されますので、内容を 入力します。
	- 録内容と差異の無いように入力してくだ  $\mathcal{N}_\alpha$
- 記の内容で再通知申請ボタンをクリ ックします。

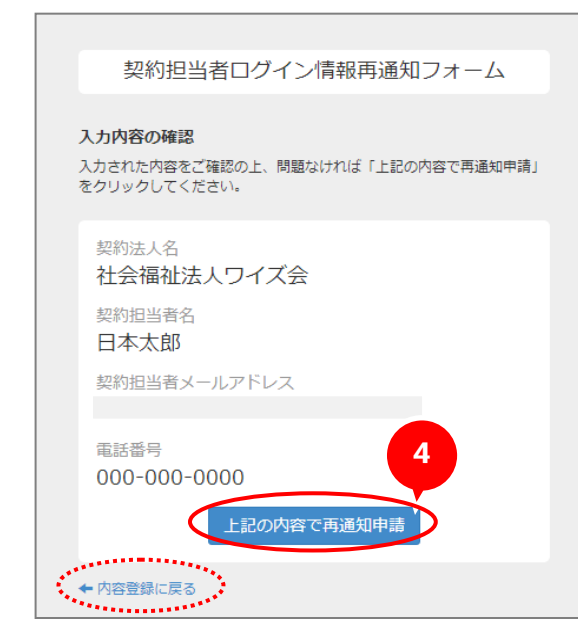

- ④ 確認画面が表示されますので、入力 内容を確認し、修正がなければ上記 の内容で再通知申請ボタンをクリックし ます。
	- ※修正する場合は、内容登録に戻るボタン をクリックします。

以上で、ログイン情報再通知申請の操作 は終了です。入力した PC メールアドレスに 受付完了のメールが届きますので、ご確認 ください。

弊社にて契約内容を照会後、ご契約担当 者様のメールアドレス宛にログイン情報を通 知いたします。

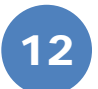

<span id="page-25-0"></span>『wiseman second-line』を解約する

[契約担当者メニュー]-[契約内容の変更]-[解約申し込み]

- <span id="page-25-1"></span>Q. 『wiseman second-line』の解約手続きを行います。
- g). 解約手続きの締め日は毎月月末です(例:9 月まで利用して解約を希望する場合は、9 月 30 日までに申し込みが必要です)。
- 最終ご利用月の前月より申し込み可能です。 Œ.

#### 基本的な操作方法

● 平成26年09月末日 ● 平成26年10月末日

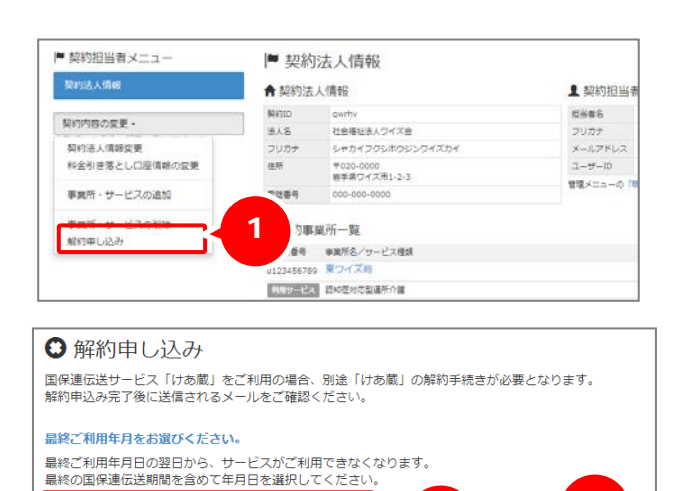

2 3

● 内容を確認

- ① 契約内容の変更ボタンをクリックし、プ ルダウンメニューから[解約申し込み]を クリックします。
- ② [解約申し込み]画面が表示されます ので、最終ご利用年月を選択します。 ※最終の国保連伝送期間を含めて年月を 選択してください。
- ③ 内容を確認ボタンをクリックします。

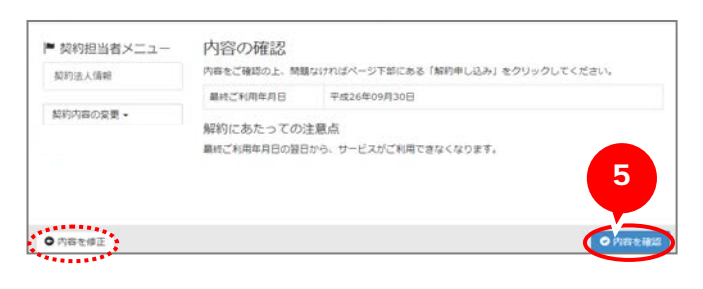

- ④ 内容を確認します。次の手順⑤で解 約手続きが完了します。解約後の取り 消しはできかねますので、慎重にご確 認ください。
- ⑤ 修正がなければ内容を確認ボタンをク リックします。
	- ※修正する場合は、内容を修正ボタンを クリックします。

解約申し込みを受け付けました。 ご登録のメールアドレスにメールを配信しましたので、ご確認下さい。

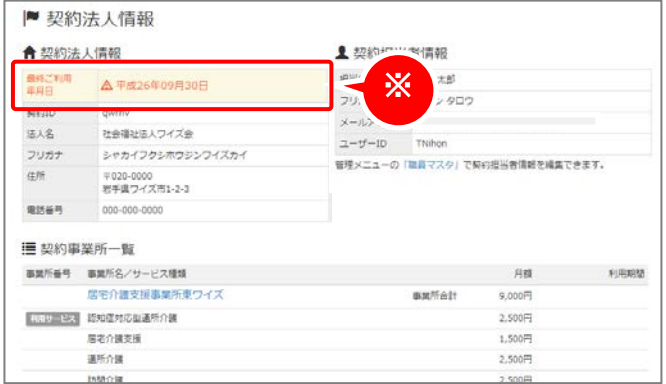

Web フォームでの解約手続きの操作は、以 上で終了です。登録している PC メールアド レスに解約受付のメールが届きますので、 必ずご確認ください。

※解約手続きが完了すると、[契約担当者 メニュー]の[契約法人情報]画面に、「最 ※ 終ご利用年月日」が表示されます。

困ったときは・・・

<span id="page-27-0"></span>『wiseman second-line』の操作に困ったときの役立つ情報をご案内いたします。

#### ■システム操作方法で困ったときは・・・

居宅介護支援、訪問介護、通所介護の各システムにおける疑問には、ぜひ「よくある Q&A」をご活用ください。 カテゴリ一覧から関連する Q&A を確認できます。Q&A は、トップページ画面のマニュアルと Q&A ボタン、 または各操作画面の関連 Q&A ボタンから表示されます。

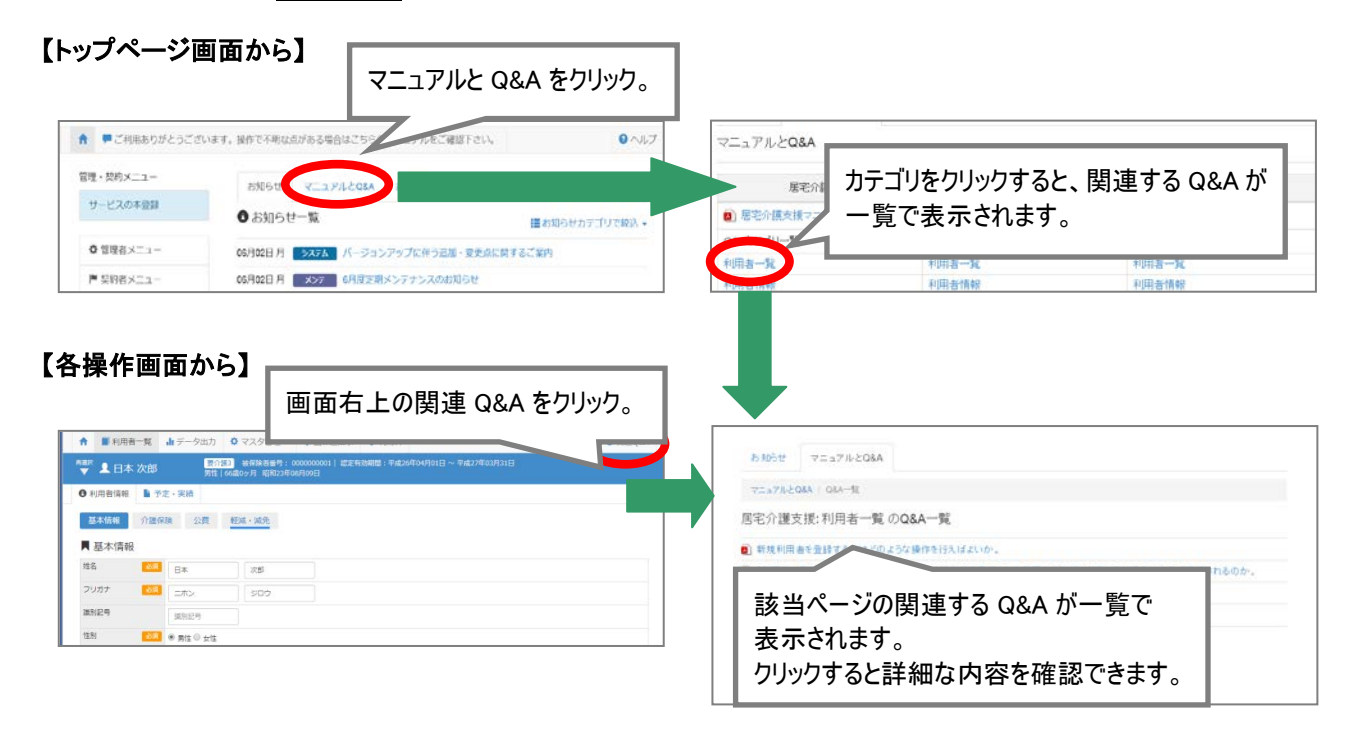

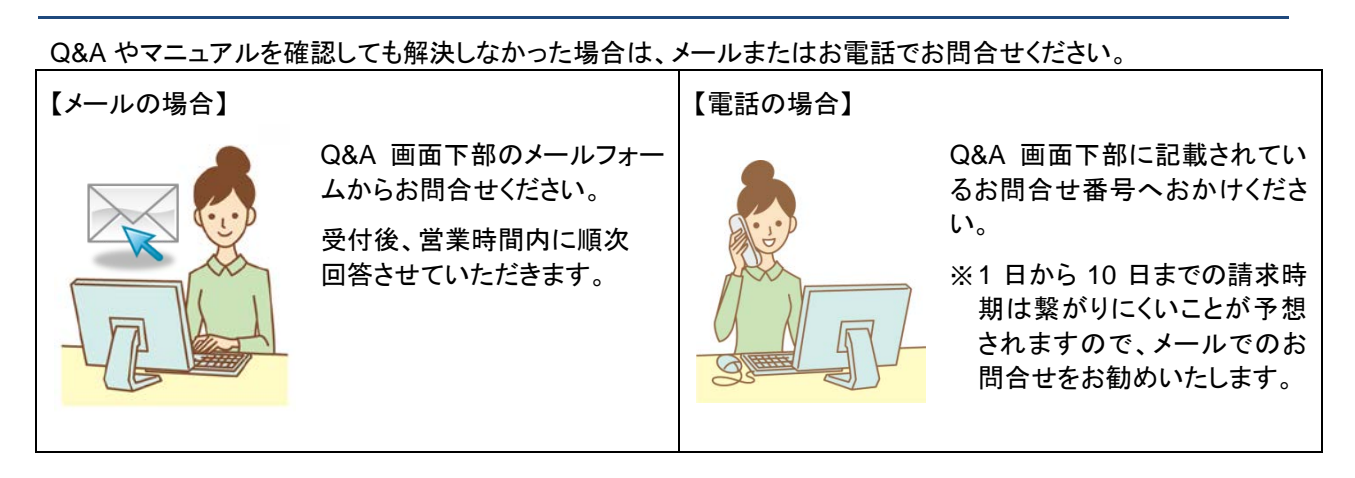